# ホームページログイン機能の使い方

Δ

۵

- **Ⅰ パスワードの発行**
- **Ⅱ パスワード・メールアドレスの変更**
	- **1.ログインする**
	- **2.パスワードの変更・・メールアドレスの登録**
	- **3.パスワードを忘れた時**
- **Ⅲ 利用状況の参照**
- **1.貸出や予約状況の確認**
- **Ⅳ 資料の取置き予約**
	- **1.予約の方法**
	- **2.予約の変更**
	- **3.予約の取消**

**. . . . . . A** Δ - 4

**Ⅰ パスワードの発行**

図書館カウンターにて申請してください。パスワード発行のためには貸出カードが必要です。

- **Ⅱ パスワードの変更・メールアドレスの登録**
	- **1.ログインする**

「ログインはこちら」をクリックし、利用者カードの番号とパスワードを入力します。

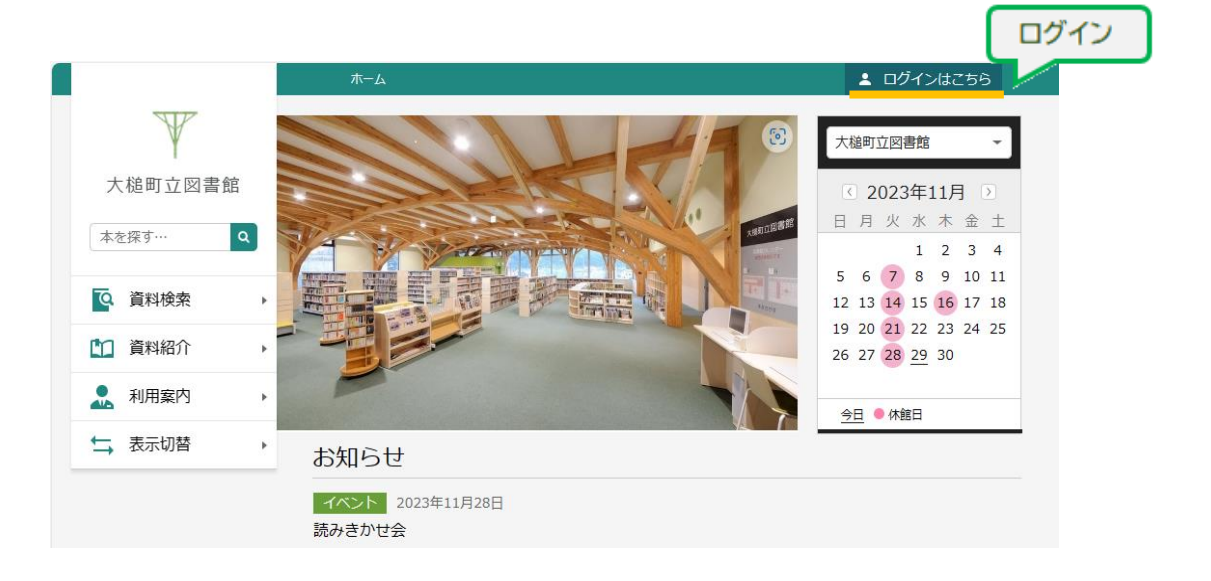

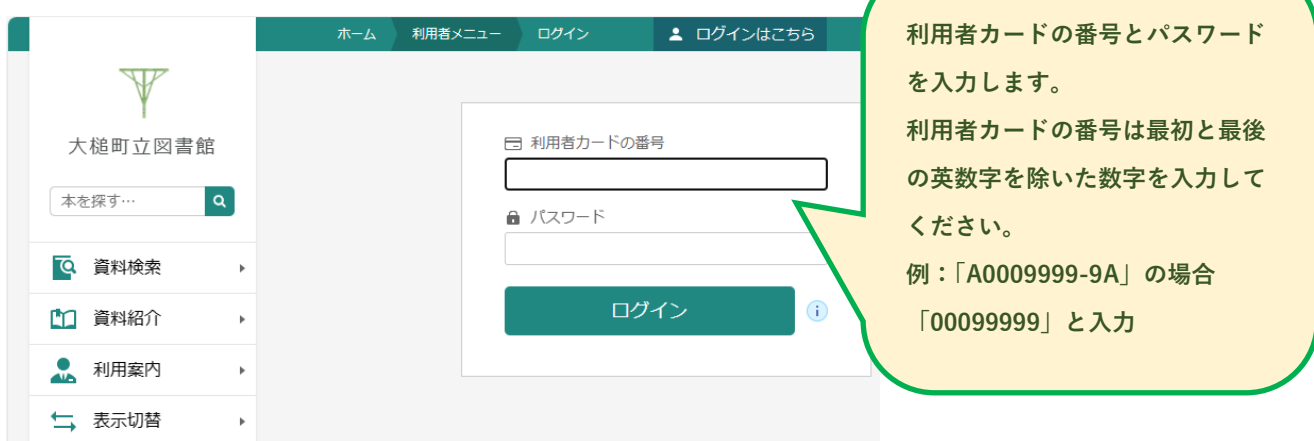

#### **2.パスワードの変更・メールアドレスの登録**

 図書館のカウンターで発行されたパスワードをご自分のわかりやすいものに変更することが出来ます。パスワードの変更 には元のパスワードが必要になります。また、メールアドレスの登録を行うことで予約図書のお知らせメールを受信すること が出来ます。ログインし、ユーザ設定より登録・変更します。

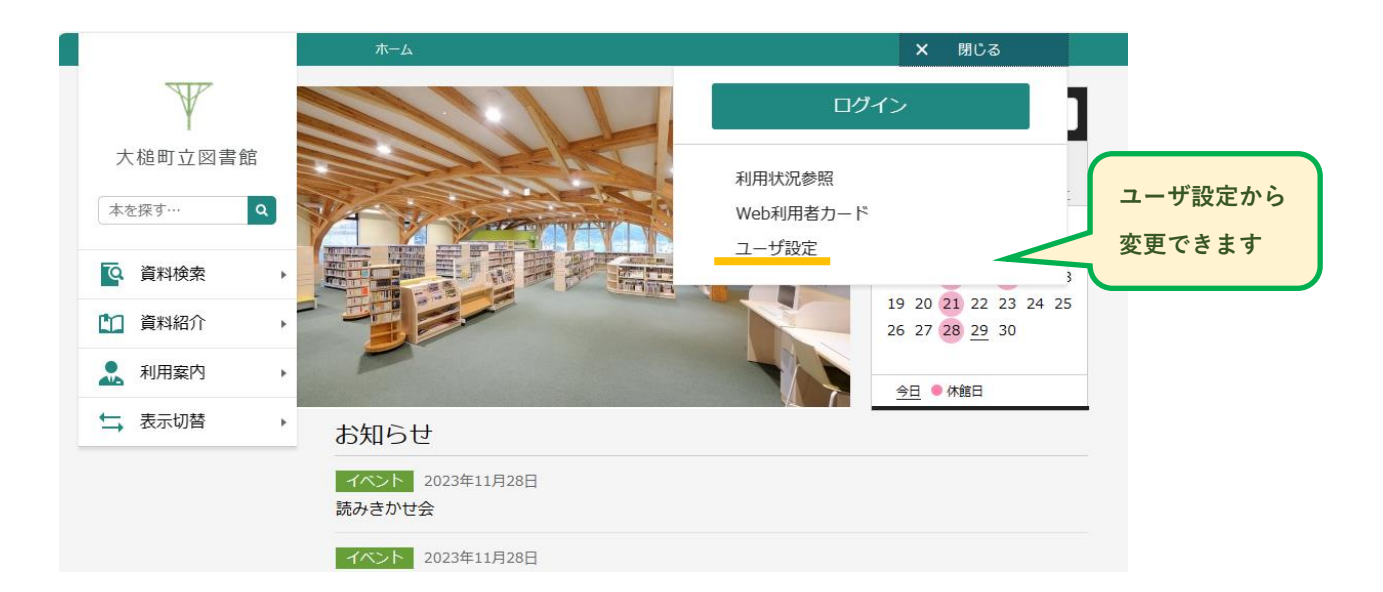

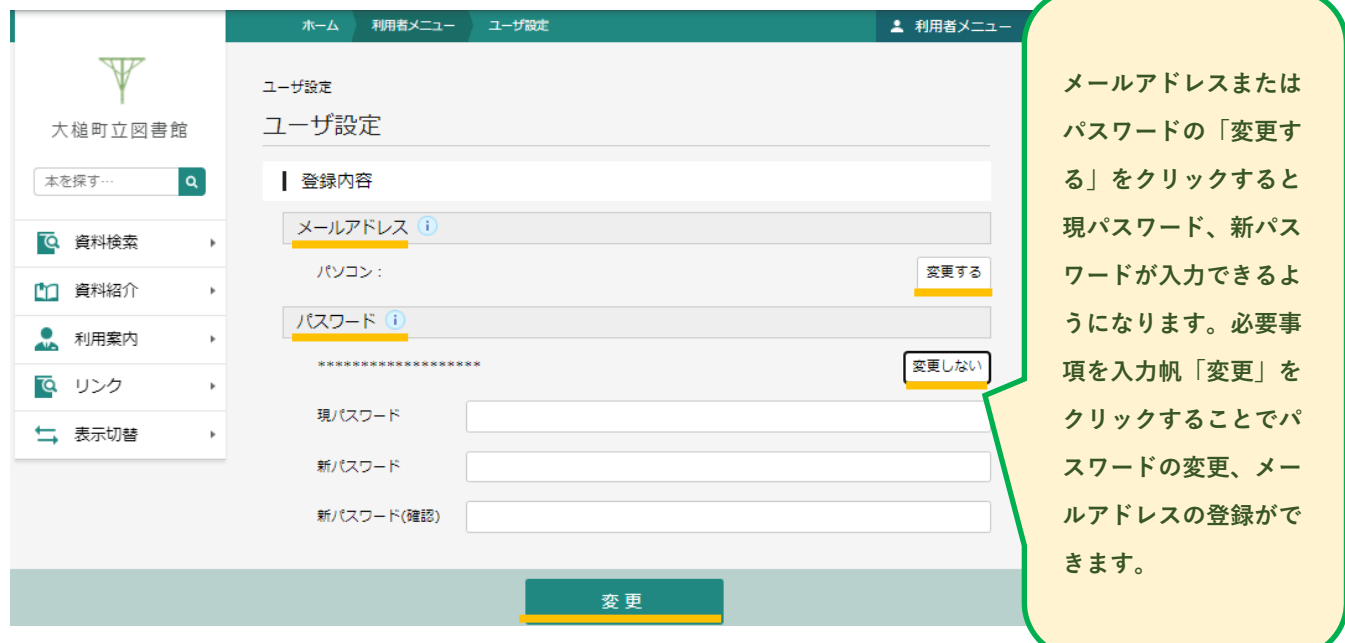

#### **3.パスワードを忘れたとき**

 元のパスワードを忘れてしまった場合、再発行は電話やメールでは出来ませんので来館のうえパスワードの再発行を 受けてください。

## **Ⅲ 利用状況の参照**

## **1.貸出や予約状況の確認**

貸出や予約など、ご自身のご利用状況について「利用状況参照」から確認することが出来ます。

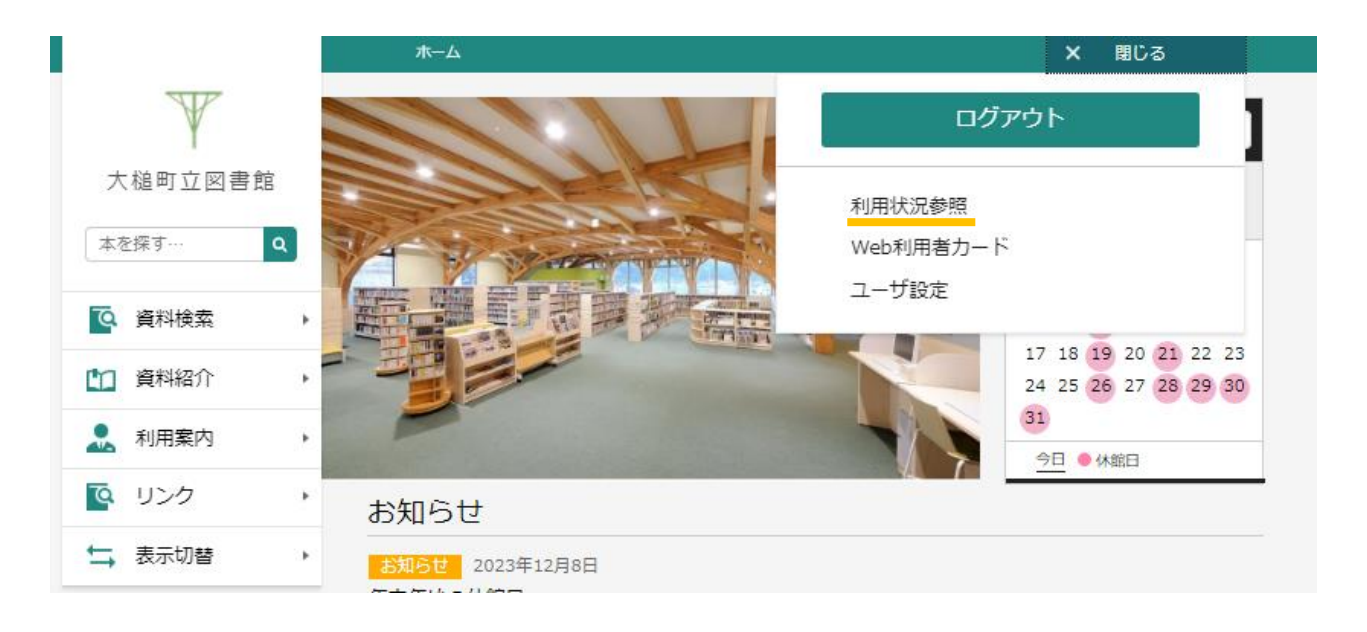

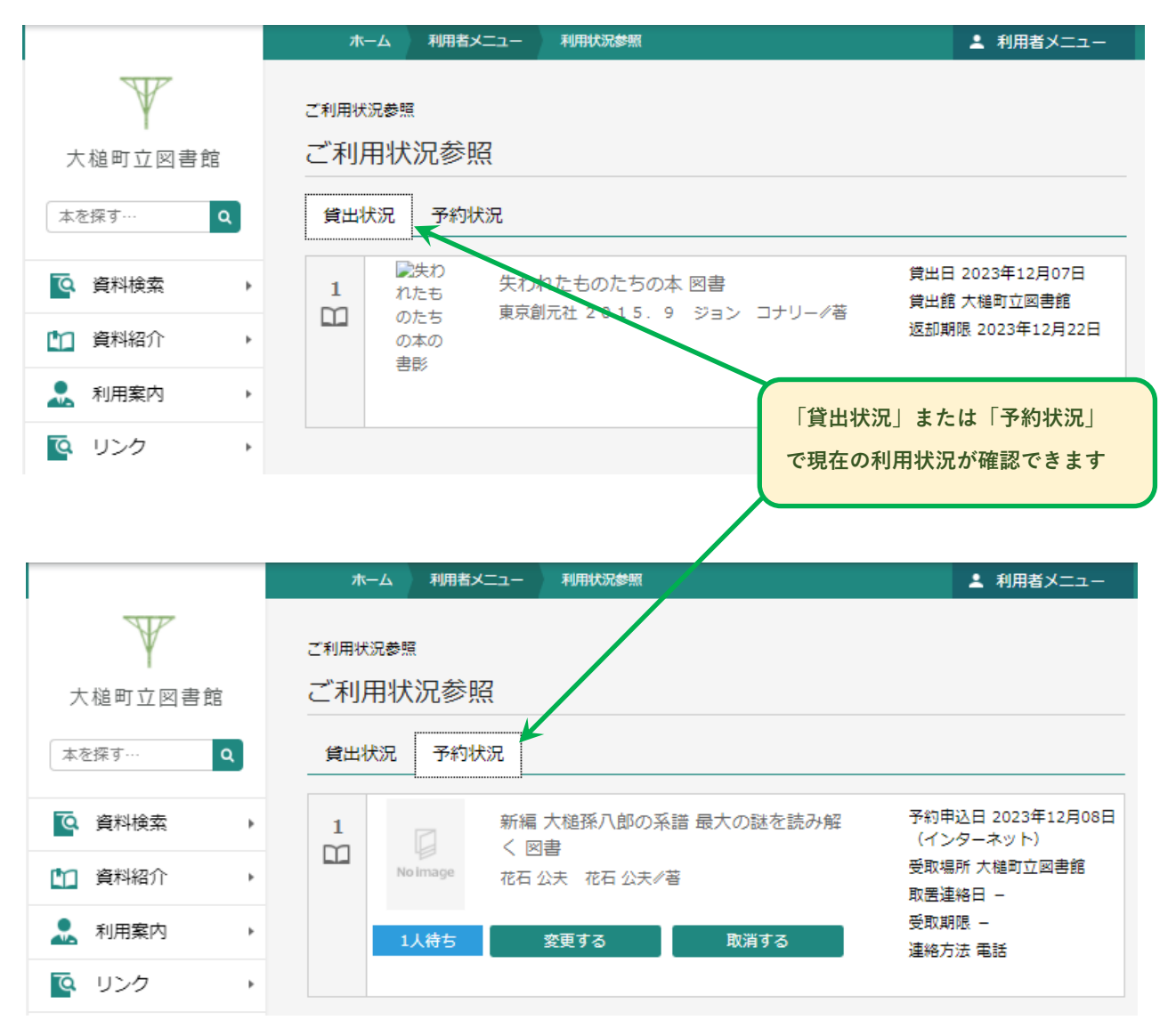

## **Ⅳ 資料の取置き予約**

#### **1.予約の方法**

資料の予約は、トップページの資料検索から、「蔵書検索・予約」「新着検索」等でご希望の資料を検索してください。

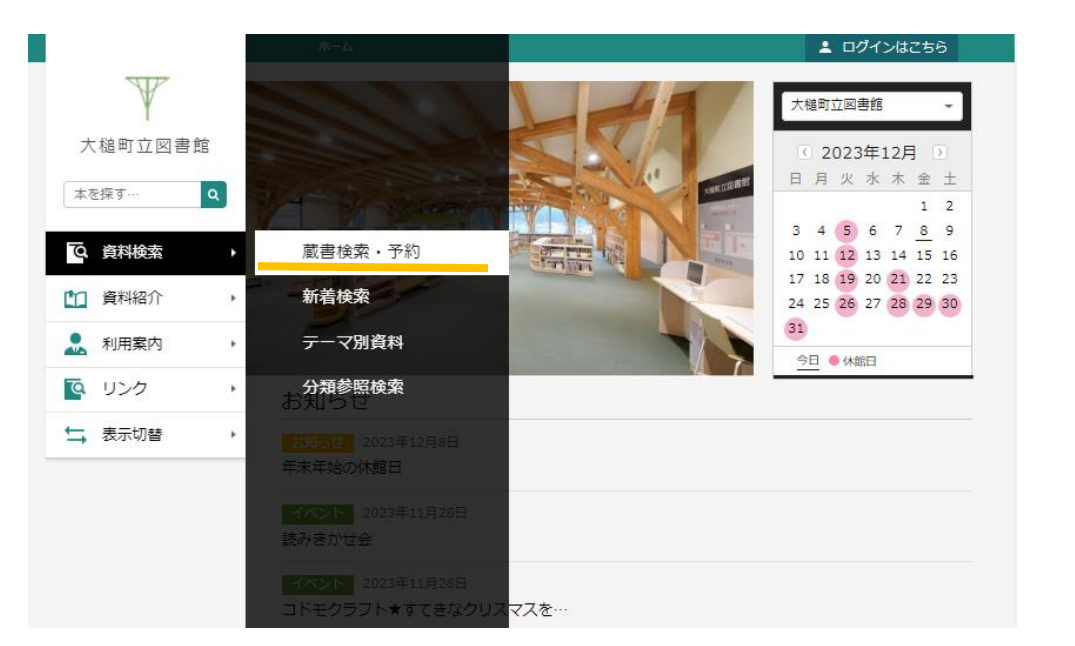

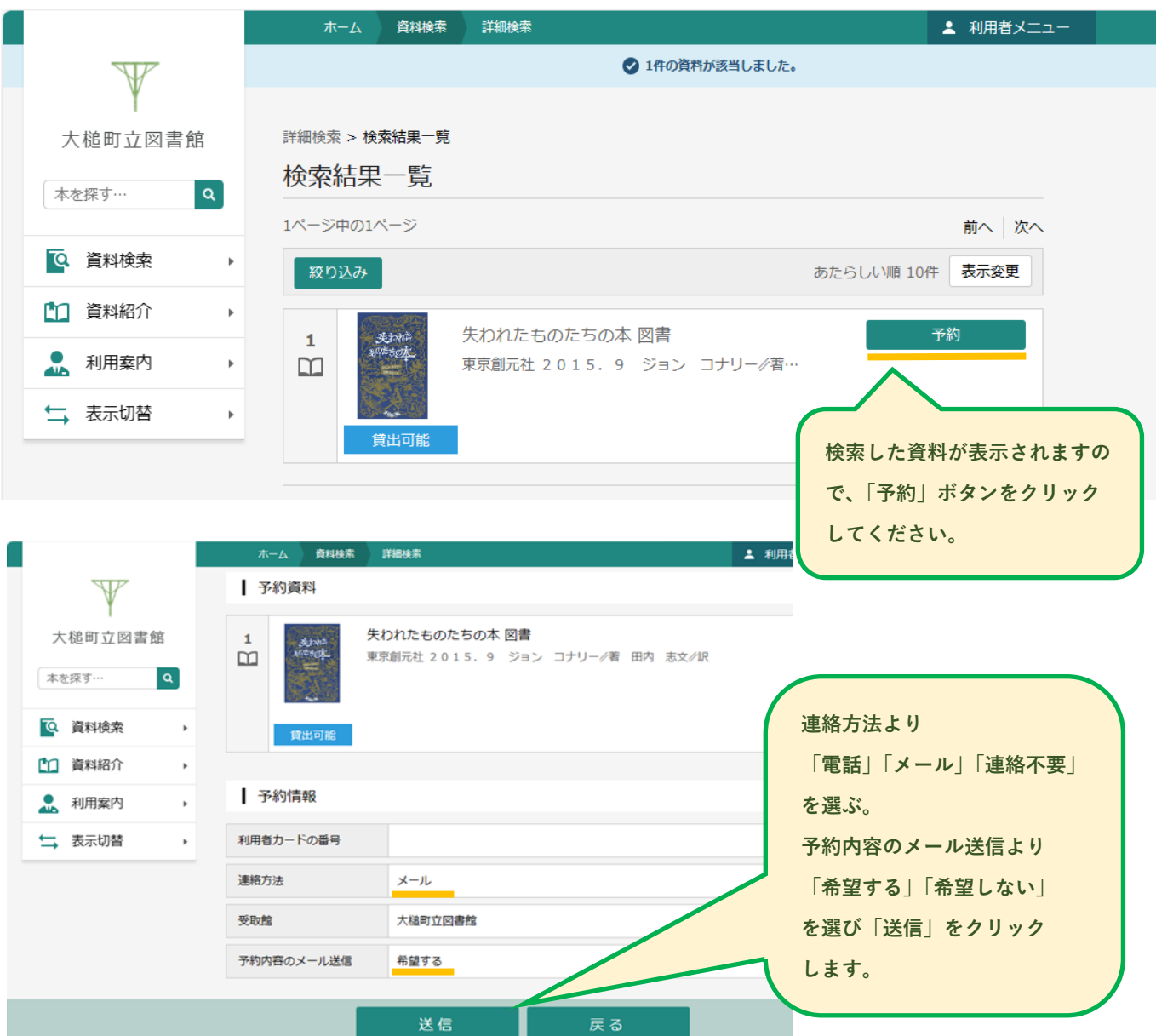

#### **2.予約の変更**

予約の変更では、連絡方法や予約内容のメール送信を変更することが出来ます。「利用状況参照」より「予約状況」 を確認し変更してください。

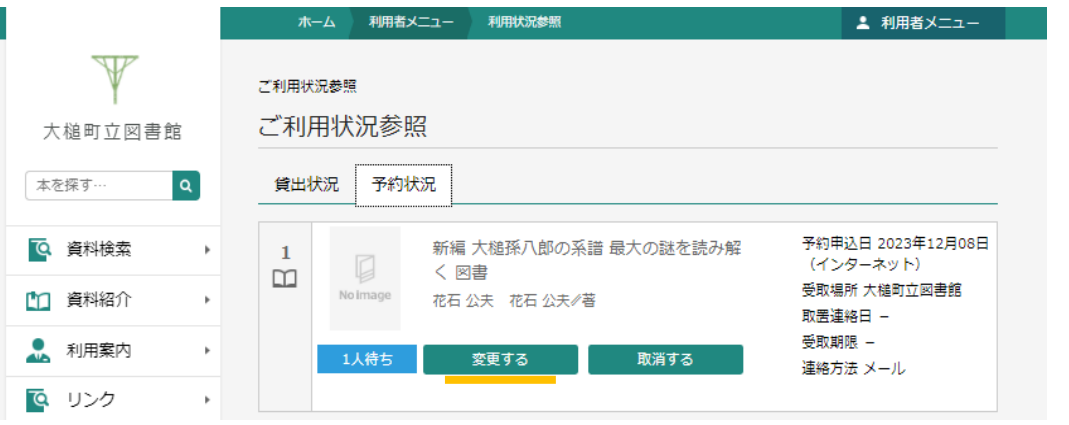

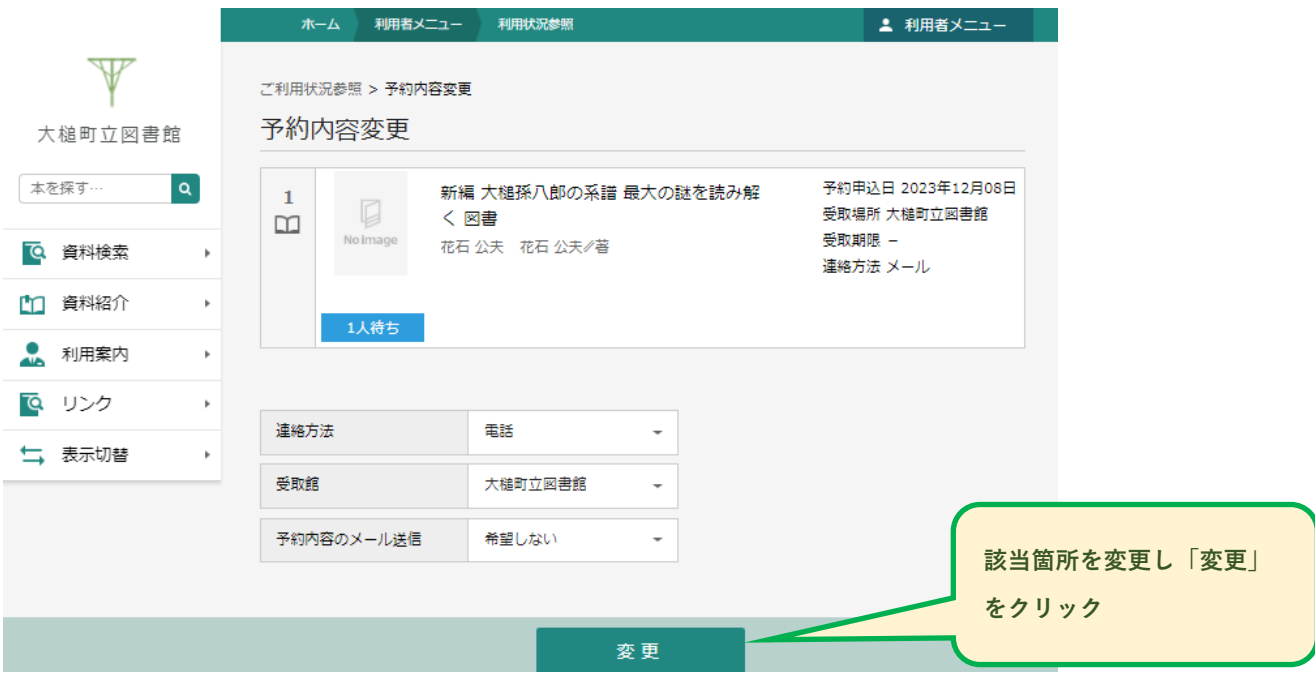

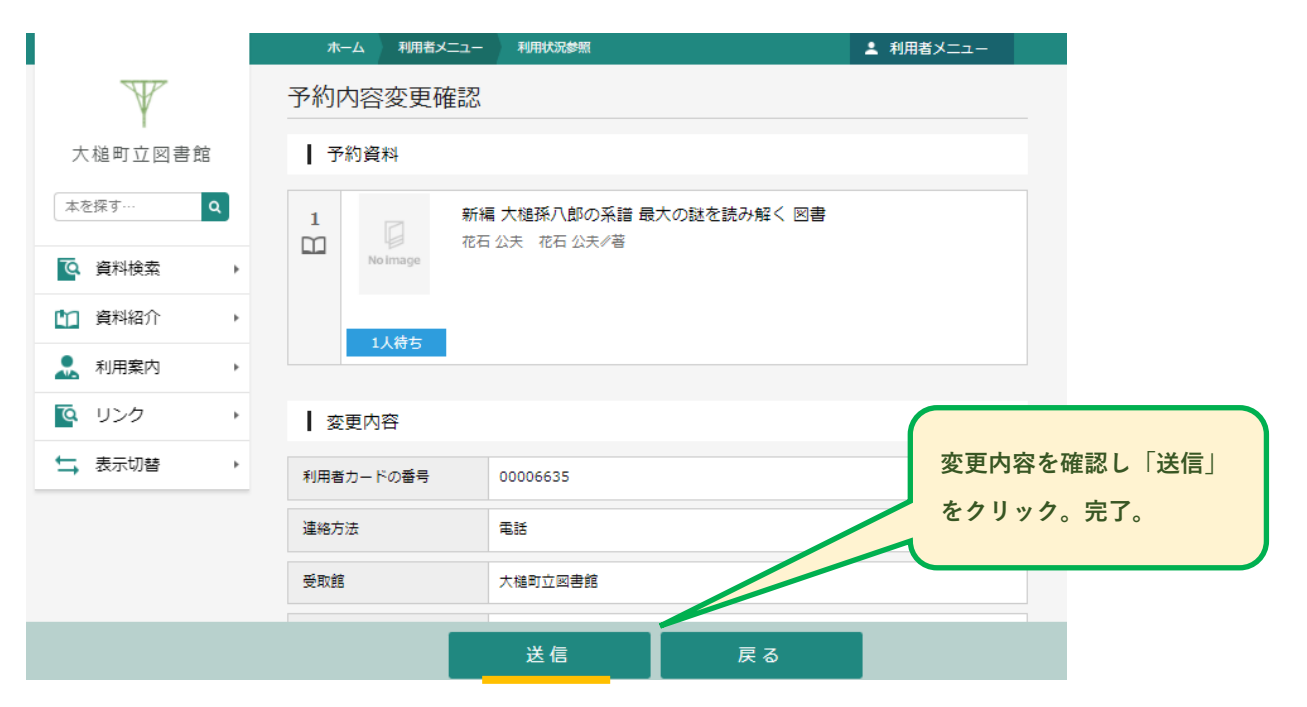

#### **3.予約の取消**

予約の取消しをする場合は、「利用状況参照」より「予約状況」を確認し取消しを行います。

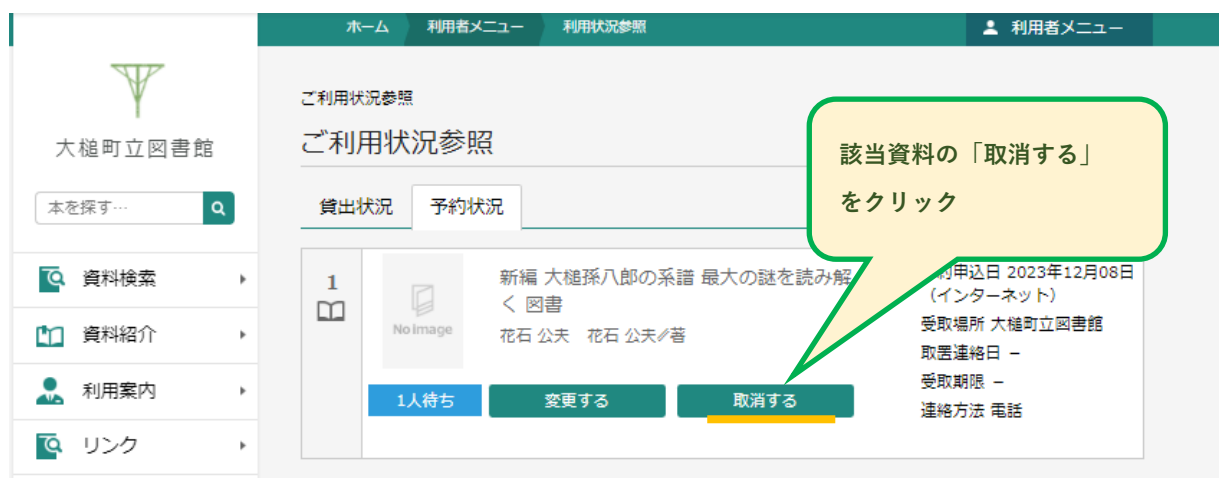

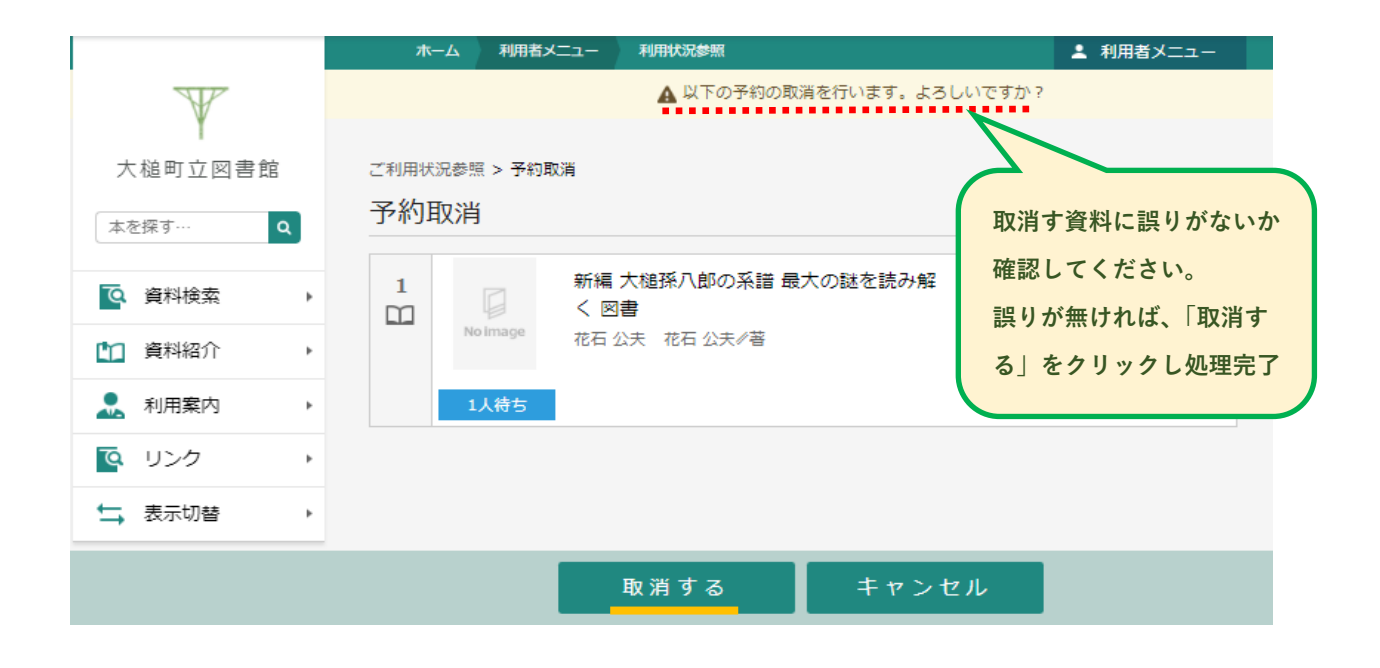

**資料が予約確保された後は取消が出来ません。予約の取消を希望する場合は来館または電話にて連絡してください。**